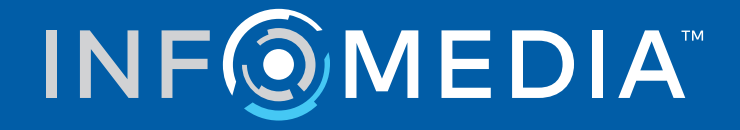

# SUPERSERVICE CONNECT

Руководство по настройкам

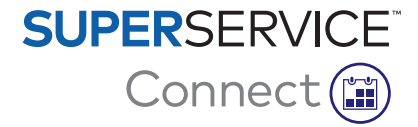

## **Содержание**

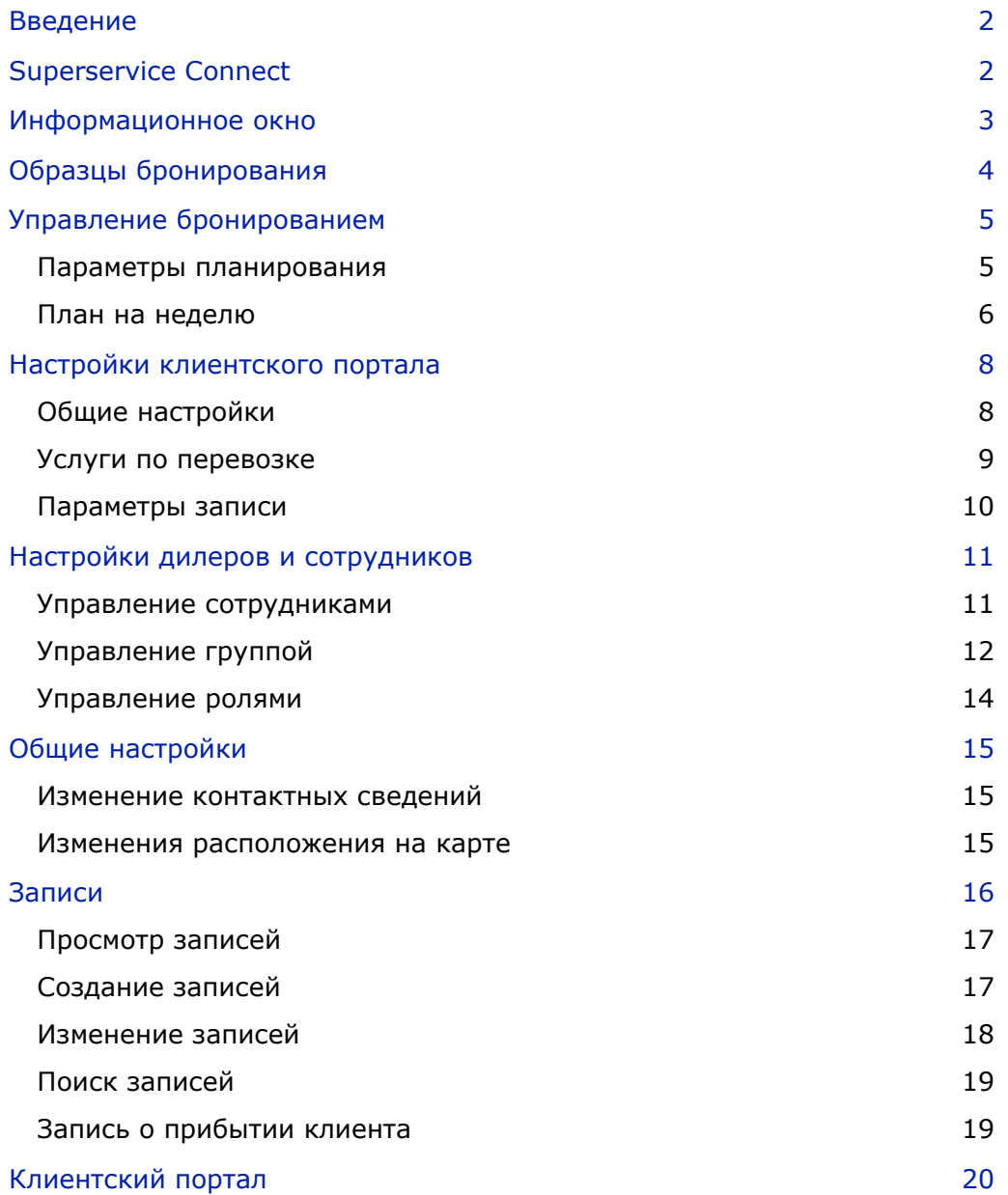

### <span id="page-2-0"></span>Введение

Superservice Connect — это инновационная система записей, которая эффективно интегрируется в ваш веб-сайт. Система бронирования Connect позволяет пользователям в любое время выполнять онлайн-бронирование техобслуживания и ремонта автомобилей, а также повышает уровень комфорта клиентов и продуктивность дилерского центра.

Это руководство состоит из перечисленных далее разделов.

- **Доступ к Superservice Connect**
- Создание образцов бронирования
- Установка параметров управления бронированием
- Публикация клиентского портала
- Конфигурация услуг по перевозке
- Конфигурация параметров записи
- Конфигурация общих настроек
- Просмотр и изменение записей

### <span id="page-2-1"></span>Superservice Connect

Superservice Connect можно настроить для использования данных из Superservice Menus или внешнего источника.

#### Данные Superservice Menus

Для клиентов Superservice Connect, которые используют данные о техобслуживании и ремонте из Superservice Menus, расценки, которые отображаются в Superservice Connect и на клиентском портале, рассчитываются на основе настроек цены, сконфигурированных в Superservice Menus.

Для того чтобы убедиться в правильном отображении расценок на техобслуживание для клиентов, необходимо настроить расценки на работы, расценки на сопутствующие товары и ставки налогов в меню «Настройки» Superservice Menus.

Дополнительную информацию см. в руководстве по настройкам Superservice Menus.

#### Внешние источники данных

Для клиентов Superservice Connect, использующих данные из внешних источников, дополнительная настройка расценок не требуется.

Кроме того, используя приложение Infomedia Add-on Portal, дилеры и дистрибьюторы могут создавать дополнительные действия, не включаемые в стандартные данные о техобслуживании и ремонте.

Для получения дополнительной информации изучите Краткое руководство по приложению Add-on Portal.

### <span id="page-3-0"></span>Информационное окно

Информационное окно предоставляет краткую характеристику и описание бронирования техобслуживания и ремонта в любой из выбранных дней.

Вы можете в любое время получить доступ к информационному окну для простого просмотра, мониторинга и управления всеми случаями бронирования техобслуживания и ремонта.

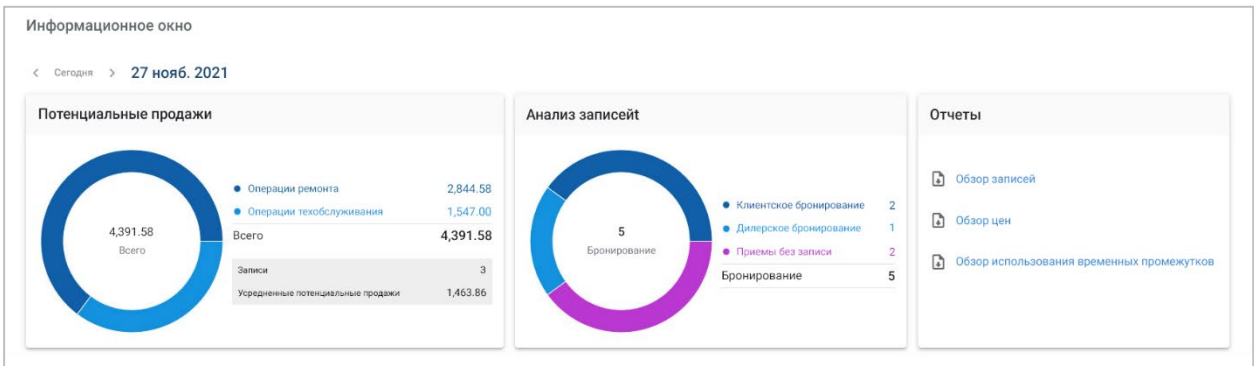

Среди отображаемой в информационном окне информации вы можете найти перечисленные ниже сведения.

- **Потенциальные продажи**: просматривайте общую стоимость забронированных операций техобслуживания и ремонта.
- **Анализ записей**: просматривайте количество и тип случаев бронирования.
- **Отчеты**: скачивайте отчеты (включая обзор записей, обзор цен и обзор использования временных промежутков) и делитесь ими.
- **Обзор записей**: просматривайте бронирования для каждого дня в зависимости от временного промежутка. Фильтруйте результаты по типу бронирования, типу данных и отображению таблиц. Наводите мышь на временные промежутки записей для получения дополнительной информации.
- **Статус записей**: просматривайте бронирования, которые перешли в состояние обработки, подтверждения бронирования, отмены или пропуска. Вы также можете проверять, кем было выполнено бронирование: клиентом или дилером.
- **Использование временных промежутков**: просматривайте количество используемых и неиспользуемых временных промежутков. Кроме того, вы можете просматривать анализ пропущенных, отмененных и пустых временных промежутков.
- **Потенциальные продажи**: просматривайте стоимость деталей, работ и сопутствующих товаров для операций техобслуживания или ремонта. Кроме того, вы можете фильтровать по завершенным бронированиям.
- Используйте стрелки у надписи **< Сегодня >** для навигации по следующим или предыдущим дням или щелкните дату для доступа к календарю.

## <span id="page-4-0"></span>Образцы бронирования

Connect предоставляет гибкость настройки и возможность контроля бронирования, предлагаемого в вашем дилерском центре. Вы можете использовать образец бронирования по умолчанию или создать свои собственные образцы. Например, вы можете создать образец для исключительно утренних работ, а затем применить его к субботам.

#### Перейдите в меню **Диспетчер записей → Настройки → Образцы**

Для создания нового образца выполните перечисленные ниже действия.

- 1 Щелкните **+ Добавить**.
- 2 Введите название для нового образца.
- 3 Выберите количество записей, которое можно осуществить в рамках одного временного промежутка.
- 4 Выберите количество приемов без записи, которое можно осуществить в рамках одного временного промежутка.
- 5 Выберите длительность временного промежутка в раскрывающемся меню.
- 6 Установите рабочие часы для дневного времени. Например, с 9:00 до 12:00.
- 7 Шелкните значок  $\vert$  +  $\vert$  для установки дополнительных рабочих часов в дневное время. Например, с 13:00 до 17:00.
- 8 Щелкните значок  $\pm$  для добавления сверхурочных рабочих часов (при необходимости).
- 9 Щелкните **Сохранить**.

Новый образец будет отображаться на экране «Образцы».

10 В случае необходимости создавайте дополнительные образцы.

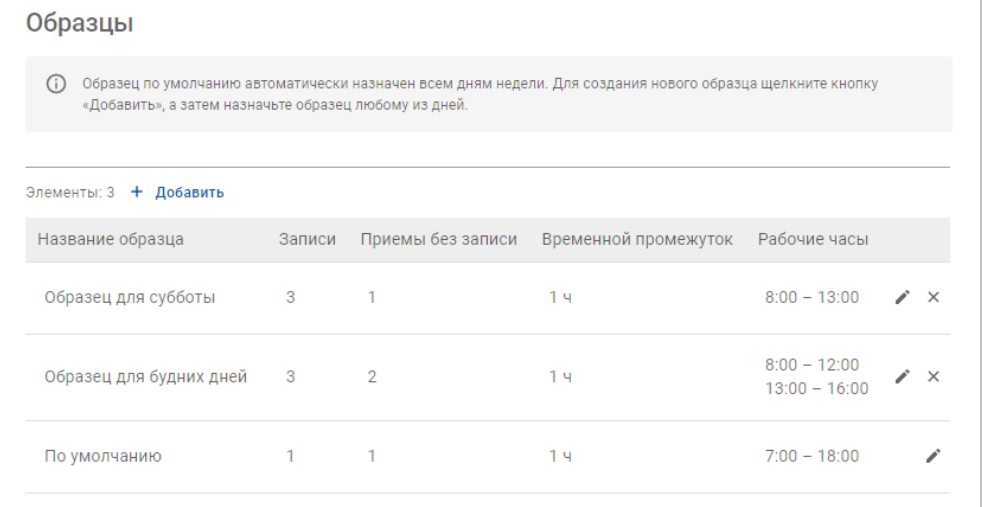

 $\blacktriangleright$  Щелкните значки  $\blacktriangleright$   $\times$  для изменения или удаления образца.

## <span id="page-5-0"></span>Управление бронированием

После создания образцов вы можете назначить образец для каждого дня недели. Часы, установленные при настройке образцов, представляют собой доступные временные промежутки, которые могут быть выбраны клиентами при бронировании.

В разделе «Управление бронированием» вы можете закрыть возможность бронирования для праздников или других специальных дней.

Перейдите в меню **Диспетчер записей → Настройки → Бронирование**

#### <span id="page-5-1"></span>Параметры планирования

Параметры планирования позволяют установить минимальное время перед бронированием и его отменой.

- **Минимальное время перед бронированием**: минимальное количество часов, которое должно пройти перед временем начала бронирования, начиная с того момента, когда клиент создал бронирование.
- **Минимальное время перед отменой**: минимальное количество часов, которое должно пройти перед временем начала бронирования, начиная с того момента, когда клиент отменил бронирование.

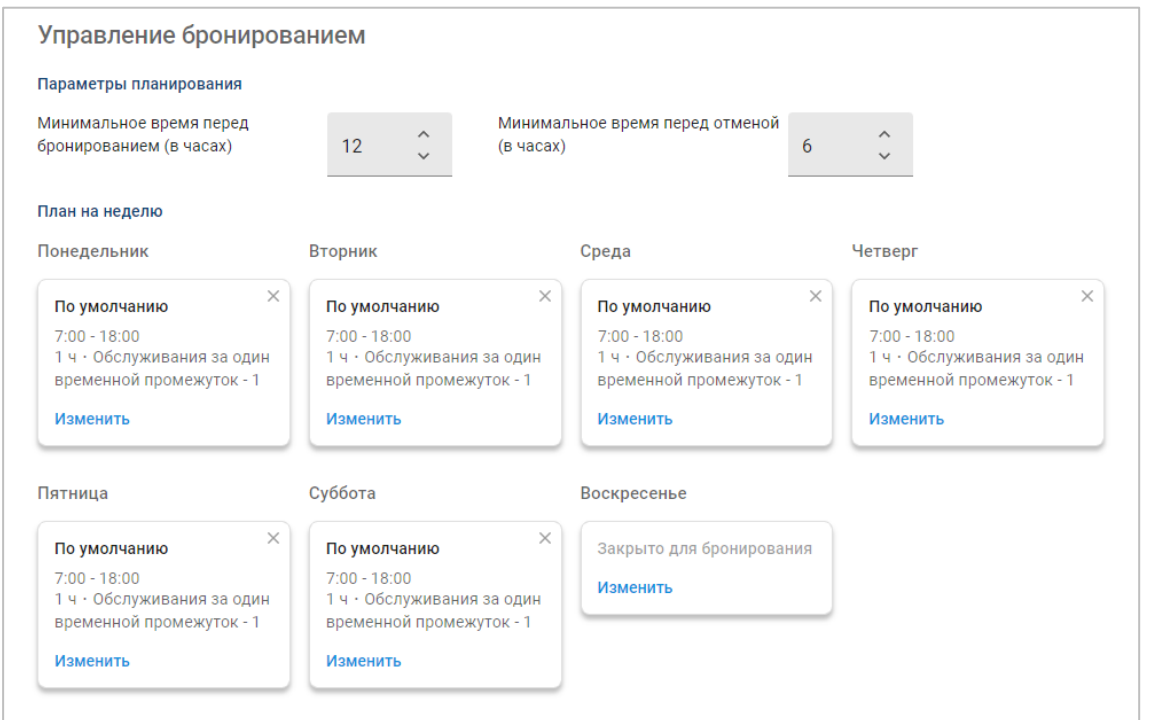

Минимальное время перед указанными действиями можно установить, щелкая стрелки .

### <span id="page-6-0"></span>План на неделю

На экране «План на неделю» вы можете использовать автоматически применяемый образец по умолчанию или применить персонализированный образец для каждого дня недели.

Для применения образца выполните перечисленные ниже действия.

- 1 Щелкните **Изменить**, выбрав необходимый день.
- 2 Выберите требуемый образец.
- 3 Щелкните **Сохранить**.
- 4 Продолжайте применять образцы к каждому дню недели.

Вы можете выбрать параметр **Закрыто для бронирования** для тех дней, в которые дилерский центр не будет поддерживать возможность онлайн-бронирования.

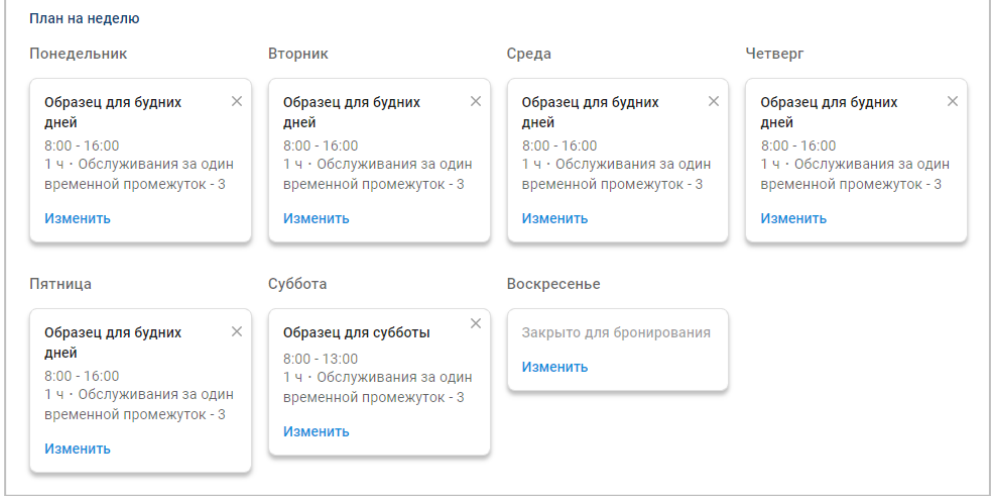

Щелкните **Изменить** для применения другого образца в требуемый день.

#### Праздники и другие специальные дни

Вы можете применить особый образец к праздникам или другим специальным дням на тот случай, если в это время дилерский центр не будет поддерживать возможность онлайн-бронирования.

Для применения образца к праздникам или другим специальным дням выполните перечисленные ниже действия.

- 1 В разделе «Праздники и другие специальные дни» щелкните **+ Добавить**.
- 2 Дважды щелкните значок календаря  $\Box$  и выберите требуемую дату.
- 3 Шелкните значок  $\boxed{+}$  для добавления другой даты (при необходимости).
- 4 Выберите образец **Закрыто для бронирования**.

У вас также есть возможность выбрать другие образцы (при необходимости).

5 Щелкните **Добавить**.

На экране отобразятся выбранные даты.

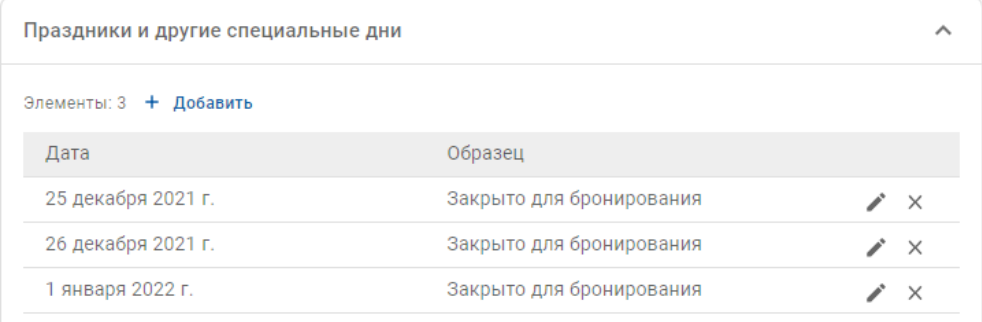

 $\blacktriangleright$  Щелкните значки  $\blacktriangle$   $\times$  для изменения или удаления даты.

### <span id="page-8-0"></span>Настройки клиентского портала

Параметры клиентского портала позволят вам конфигурировать общие настройки, услуги по перевозке и параметры записей.

 Перейдите в меню **Диспетчер записей → Клиентский портал → Общие настройки**

### <span id="page-8-1"></span>Общие настройки

На экране «Общие настройки» вы можете опубликовать клиентский портал и позволить клиентам самостоятельно выполнять запись в ваш дилерский центр.

Для конфигурации общих настроек выполните перечисленные ниже действия.

1 Щелкните **Разместить** для публикации клиентского портала.

Если клиентский портал уже был опубликован, кнопка «Разместить» не будет отображаться.

- 2 Щелкните **+ Условия и положения**, чтобы добавить условия и положения для клиентов.
- 3 Введите условия и положения, а затем щелкните **Добавить**.

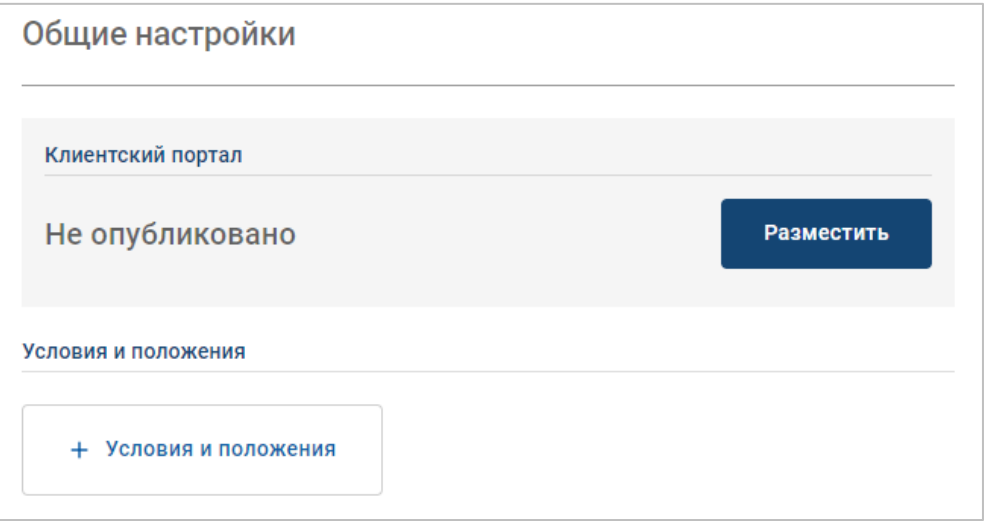

#### <span id="page-9-0"></span>Услуги по перевозке

Экран «Услуги по перевозке» позволяет установить услуги по перевозке для ваших клиентов.

Перейдите в меню **Диспетчер записей → Клиентский портал → Услуги по перевозке**

Для создания услуги по перевозке выполните перечисленные ниже действия.

- 1 Щелкните **+ Добавить**.
- 2 Введите название для услуги по перевозке.

При необходимости введите идентификатор, совпадающий с услугой по перевозке, которая используется в вашей DMS.

- 3 Конфигурация услуг по перевозке.
	- **Ограниченная доступность**: позволяет установить доступные в рамках одного дня возможности на тот случай, если максимальное количество услуг по перевозке ограничено.
	- **Дополнительная стоимость**: позволяет проинформировать клиентов о том, что к выбранной услуге по перевозке применяется дополнительная стоимость.
	- **Условия и положения**: позволяет добавить условия и положения к выбранной услуге по перевозке.
	- **В Дополнительные параметры:** позволяет добавить дополнительные параметры к выбранной услуге по перевозке.
- 4 Щелкните **Добавить**.

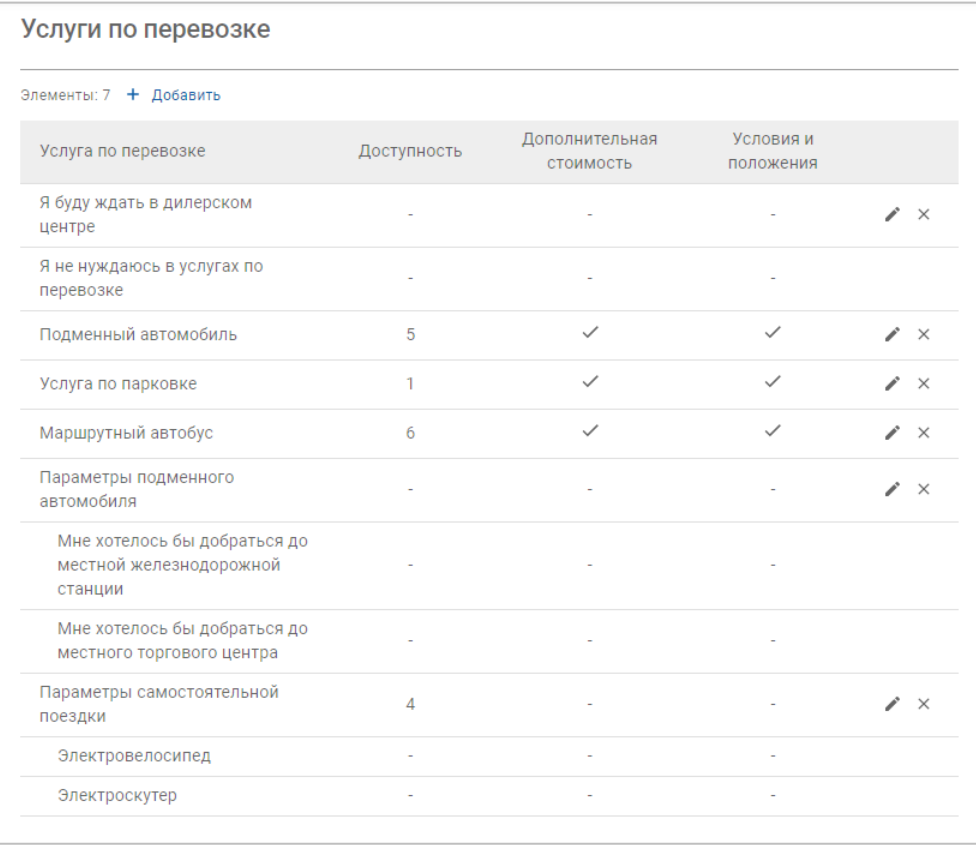

**• Щелкните значки**  $\ell \times \mathbb{Z}$ **для изменения или удаления услуги по перевозке.** 

### <span id="page-10-0"></span>Параметры записи

Connect предлагает возможность сконфигурировать параметры записи, такие как выбор консультанта по техобслуживанию, отображение цен или выбор ремонта. Эти параметры будут отображаться для клиента во время осуществления записи.

Перейдите в меню **Диспетчер записей → Клиентский портал → Параметры записи**

Настройте приведенные ниже параметры записи.

- **Пакеты техобслуживания**: обязывает клиентов выбирать пакет техобслуживания при осуществлении записи. Вы можете включить отображение цен на пакеты техобслуживания.
- **Ремонт**: позволяет клиентам выбирать операции ремонта при осуществлении записей. Вы можете включить отображение цен на ремонт.
- **Консультанты по техобслуживанию**: позволяет клиентам выбирать консультанта по техобслуживанию при осуществлении записи. Вы можете сделать этот выбор обязательным.
- **3аписи**: позволяет клиентам просматривать и изменять свои записи (при необходимости).
- **Время записи**: позволяет настроить сообщение, которое будет отображаться на странице подтверждения бронирования. Вы можете сообщить пользователям о том, что их прибытие ожидается во время начала бронирования или в любое время в рамках временного промежутка бронирования.
- **Уведомления**: позволяет конфигурировать параметры уведомлений, которые будут отправляться клиентам (если доступно).

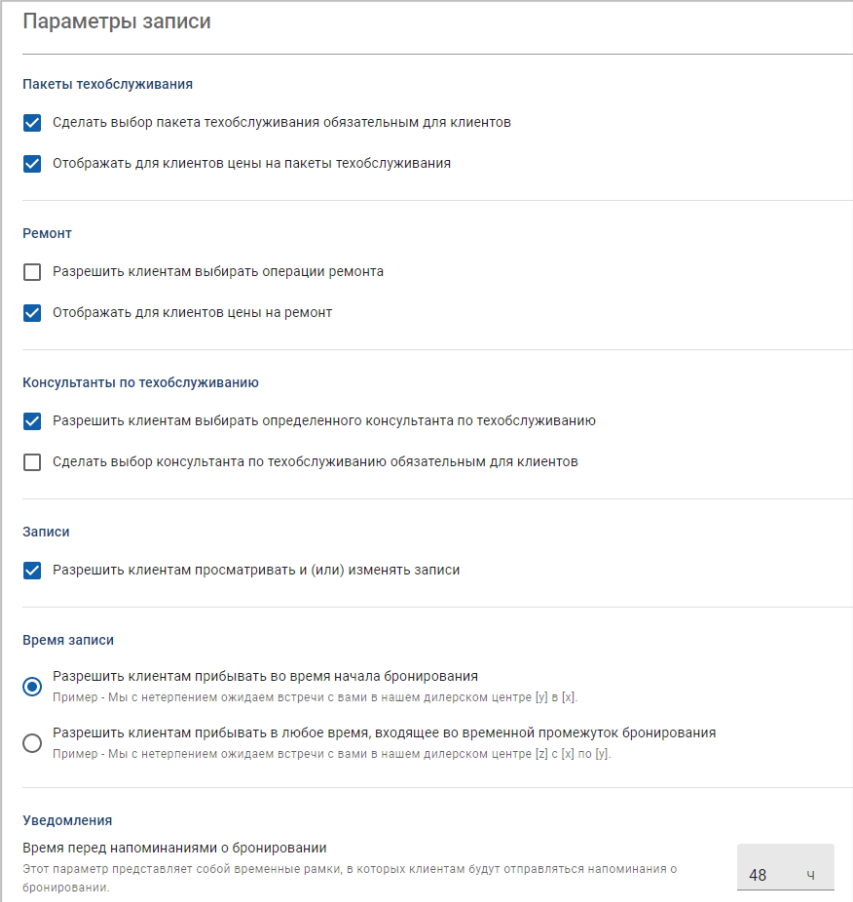

## <span id="page-11-0"></span>Настройки дилеров и сотрудников

Экраны настроек дилера отображают сотрудников, у которых есть доступ к системе, и позволяют назначать пользователей системы в группы.

Перейдите в меню **Настройки дилера → Управление сотрудниками → Сотрудники**

#### <span id="page-11-1"></span>Управление сотрудниками

Экран «Управление сотрудниками» позволяет просматривать сотрудников, у которых есть доступ к приложению Superservice Connect.

Вы можете просматривать такие сведения, как тип пользователя, адрес эл. почты и роль (если назначена).

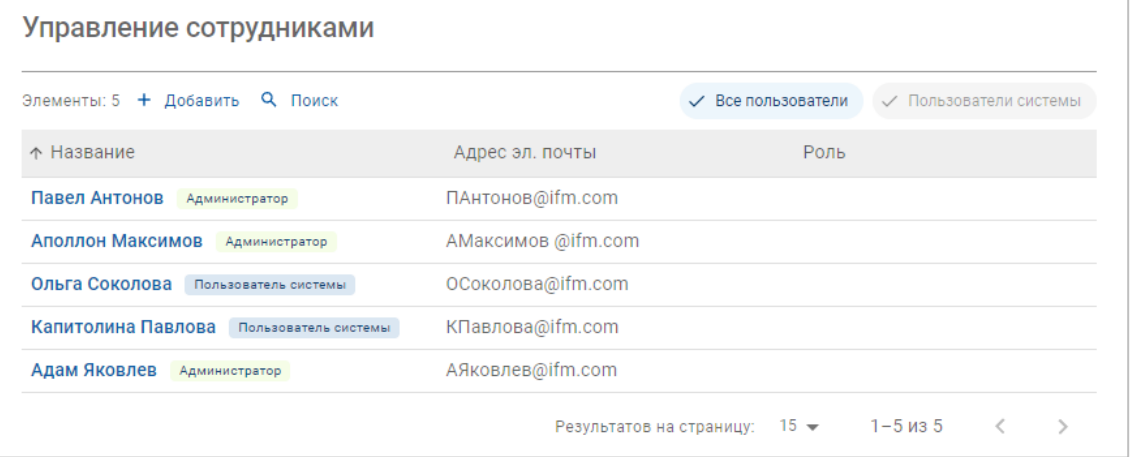

#### <span id="page-12-0"></span>Управление группой

Экран «Управление группой» позволяет системным администраторам добавлять пользователей системы в релевантные группы. По умолчанию предоставляется пять групп сотрудников.

Разрешения для каждой группы являются предустановленными и не подлежат изменению. Список разрешений отображается в разделе разрешений пользователей для каждой группы. Для персонализации разрешений пользователя или группы можно создать подгруппу.

Перейдите в меню **Настройки дилера → Управление сотрудниками → Группы**

Для добавления пользователя в группу по умолчанию выполните перечисленные ниже действия.

- 1 Выберите группу, к которой вы хотите добавить пользователя.
- 2 Щелкните панель **Пользователи**.

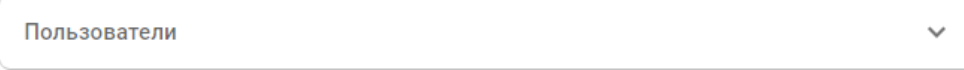

3 Щелкните **+ Добавить**.

Отобразится панель для добавления пользователей.

- 4 Щелкните поле **Поиск** и выполните поиск пользователя или выберите пользователя из списка.
- 5 Щелкните **Закрыть**.

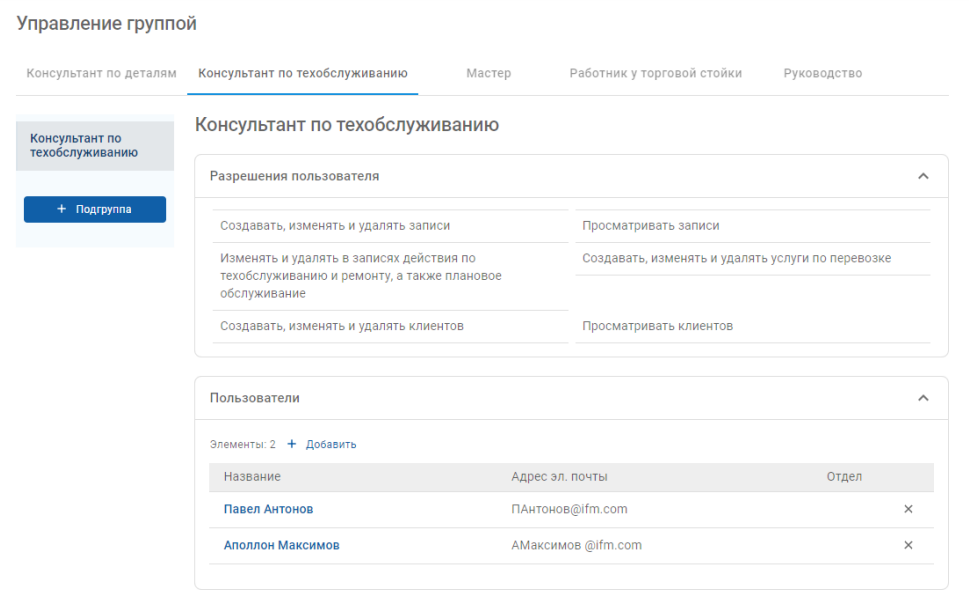

- Только пользователи системы могут быть добавлены в группу или подгруппу.
- Пользователи системы, назначенные в группу консультантов по техобслуживанию, будут отображаться на клиентском портале и могут быть выбраны клиентом (если возможность включена).
- $\triangleright$  Для удаления пользователя из группы шелкните значок  $\times$  рядом со сведениями о пользователе.

#### Для создания подгруппы выполните перечисленные ниже действия.

- 1 Выберите группу, в которой вы хотите создать подгруппу.
- 2 Щелкните **+ Подгруппа**.

Отобразится панель «Сведения о подгруппе».

- 3 Введите название для новой подгруппы.
- 4 Выберите разрешения, которые вы желаете включить в подгруппу.
- 5 Щелкните **Добавить**.
- 6 Отыщите пользователей системы и добавьте их к подгруппе.
- 7 Щелкните **Закрыть**.

Подгруппа отобразится в главной группе, из которой она была создана.

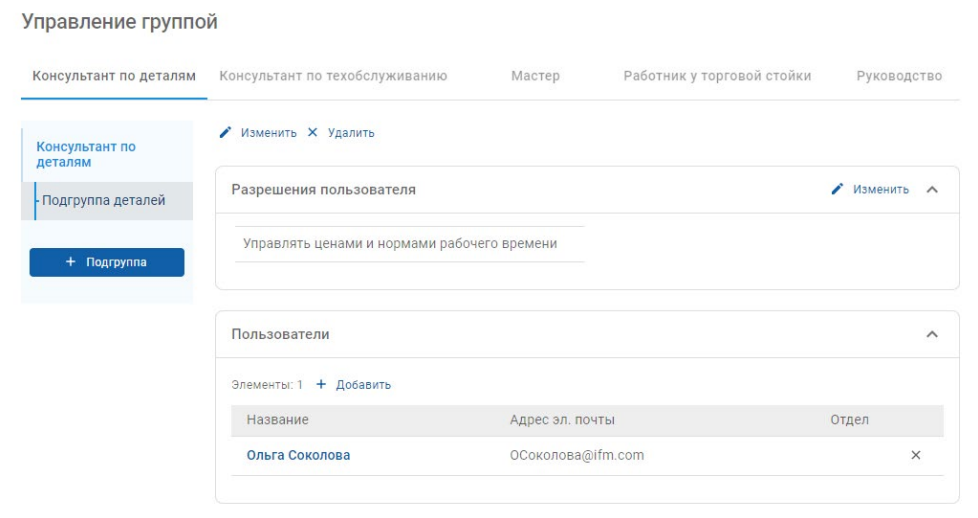

- Только системные администраторы обладают разрешениями на создание подгрупп.
- Только пользователи системы могут быть добавлены в группу или подгруппу.
- **Щелкните значок Изменить** для изменения сведений подгруппы.
- Щелкнуть значок **+ Добавить** для добавления в подгруппу пользователей системы.

### <span id="page-14-0"></span>Управление ролями

Экран «Управление ролями» предоставляет возможность создавать особые роли в зависимости от требований вашего дилера.

Перейдите в меню **Настройки дилера → Управление сотрудниками → Роли**

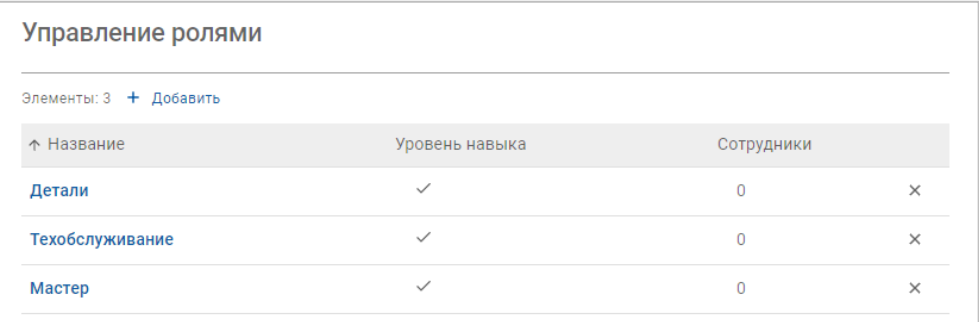

- В начальном выпуске Superservice Connect экран «Управление ролями» предоставляет только ограниченный функционал.
- Создание и назначение ролей не является критически важным этапом для начальной настройки Superservice Connect.

## <span id="page-15-0"></span>Общие настройки

Экран «Общие настройки» позволяет просматривать и изменять информацию о дилерском центре и изменять расположение на отображаемой для клиентов карте Google.

Перейдите в меню **Настройки дилера → Настройки → Общие настройки**

#### <span id="page-15-1"></span>Изменение контактных сведений

Сведения о дилере можно изменить на экране **Общие настройки**. Введенный здесь адрес эл. почты будет использоваться для уведомления дилеров о новых или обновленных записях клиентов.

Для изменения или добавления адреса эл. почты выполните перечисленные ниже действия.

- 1 Щелкните **Изменить**.
- 2 Установите в раскрывающихся меню **Часовой пояс** и **Язык** подходящие значения времени и языка.

Правильно выбранный язык позволит отправлять дилерам сообщения эл. почты на языке соответствующей местности.

- 3 Подтвердите правильность контактных сведений для дилерского центра.
- 4 Для добавления адреса эл. почты щелкните значок  $|$  +  $|$ , расположенный рядом с полем **Контактный адрес эл. почты**.
	- **•** Для добавления дополнительного адреса эл. почты щелкните значок  $+$ повторно (при необходимости).
	- **•** Для удаления адреса эл. почты щелкните значок  $\mathbb{X}$  (при необходимости).
- 5 Щелкните **Сохранить**.

#### <span id="page-15-2"></span>Изменения расположения на карте

Для изменения расположения на карте выполните перечисленные ниже действия.

- 1 Щелкните **Изменить расположение**.
- 2 Введите адрес в поле поиска **Адрес**.

Или перетащите значок указания места на желаемое расположение на карте.

- 3 Перетащите карту для регулирования расположения (при необходимости).
- 4 Щелкните **Сохранить**.
- Для обновления контактных сведений, которые отображаются на клиентском портале, щелкните **Изменить**, внесите изменения, а затем щелкните **Сохранить**.

## <span id="page-16-0"></span>Записи

Экран «Записи» позволяет просматривать все записи клиентов в зависимости от дня, недели или месяца. Вы можете создавать записи для своих клиентов и изменять сведения о записях.

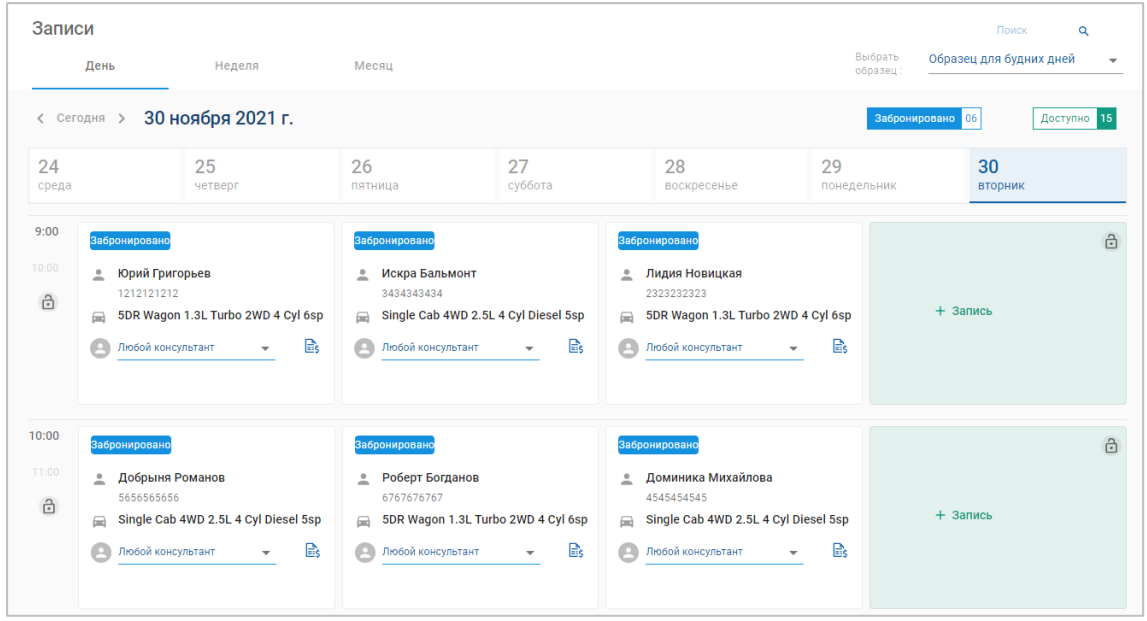

Перейдите в меню **Диспетчер записей → Записи**

Типы записей указываются перечисленными ниже способами.

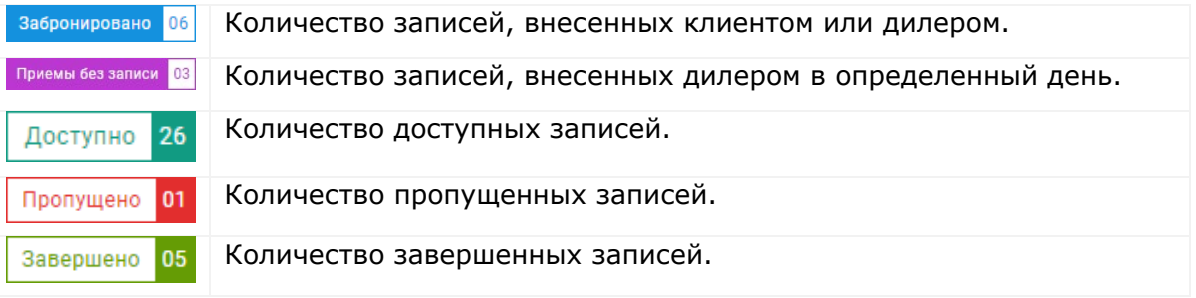

**• Щелкните значок Superservice Menus**  $\mathbb{B}_s$  **на плитке записи для просмотра подробной** информации об операции (если доступно).

### <span id="page-17-0"></span>Просмотр записей

Для просмотра записей в определенный день выполните перечисленные ниже действия.

- 1 Щелкните расположенную над календарем вкладку **День**.
- 2 Просмотрите записи для всего дня.
- 3 Используйте стрелку раскрывающегося меню на плитке записи для назначения или изменения консультанта по техобслуживанию.
- 4 Используйте стрелки у надписи **< Сегодня >** для навигации по следующим или предыдущим дням.
- 5 Щелкните плитку записи для просмотра или изменения сведений о записи.
- 6 Для того чтобы закрыть панель Запись, щелкните значок X.
- Выберите вкладку **Неделя** или **Месяц** для просмотра календаря в представлении недели или месяца.

### <span id="page-17-1"></span>Создание записей

Для создания записи выполните перечисленные ниже действия.

1 Щелкните кнопку **Создать запись**.

Вы также можете щелкнуть **+ Запись** на любой доступной плитке записи.

2 Отыщите автомобиль по VIN-коду и щелкните **Поиск**.

Или выберите автомобиль в доступных раскрывающихся списках.

- 3 Введите регистрационный номер и пробег.
- 4 Добавьте необходимое техобслуживание и ремонтную работу.
	- **•** Щелкните значок **техобслуживания**  $\oplus$  или **ремонтной** работы  $\oplus$ .
	- Выберите в списке доступных параметров техобслуживание или ремонтную работу.
	- Щелкните значок для просмотра сведений об операции.
- 5 Щелкните **Сохранить**.
- 6 В раскрывающемся списке выберите консультанта по техобслуживанию.
- 7 Щелкните значок для выбора услуги по перевозке, затем щелкните **Сохранить**.
- 8 Укажите сведения о клиенте, включая действующий адрес эл. почты.
- 9 Выберите дату и время для оставления и сдачи автомобиля.
- 10 Щелкните **Сохранить**.

Запись для выбранной даты отобразится в календаре.

### <span id="page-18-0"></span>Изменение записей

Для изменения записи выполните перечисленные ниже действия.

- 1 Щелкните запись, которую вы желаете изменить.
- 2 Обновите регистрационный номер или пробег.
- 3 Щелкните значок для обновления выбранного техобслуживания или ремонтной работы. Щелкните **Сохранить**.
- 4 Щелкните значок  $\mathbb{X}$  для удаления выбранной ремонтной работы.
- 5 Если необходимость в техобслуживании отсутствует, установите флажок **Плановое техобслуживание отсутствует**.
- 6 Щелкните значок для обновления услуги по перевозке. Щелкните **Сохранить**.
- 7 Обновите дату и время для оставления и сдачи автомобиля.
- 8 Щелкните **Сохранить**.
- Если вы обновите поля **VIN-код**, **Год**, **Модель**, **Серия** или **Кузов и двигатель**, любые варианты техобслуживания или ремонтной работы необходимо будет выбрать заново.
- Введенные при создании записи адрес эл. почты не может быть изменен.
- Для отмены записи откройте запись и щелкните **Отменить запись**.

### <span id="page-19-0"></span>Поиск записей

Для поиска записи выполните перечисленные ниже действия.

1 Введите критерий поиска в поле **Поиск**, расположенное на экране **Записи**.

Вы можете выполнять поиск по номеру записи, имени клиента, консультанту по техобслуживанию или по VIN-коду.

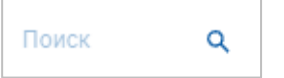

2 Шелкните значок $\overline{Q}$ .

Отобразятся результаты поиска и статус записи.

Результаты поиска не могут быть выбраны в представлении «Результаты поиска».

### <span id="page-19-1"></span>Запись о прибытии клиента

Для указания прибытия клиента выполните перечисленные ниже действия.

- 1 Найдите запись на экране **Записи**.
- 2 Щелкните значок $O$ .

Отображение плитки будет обновлено.

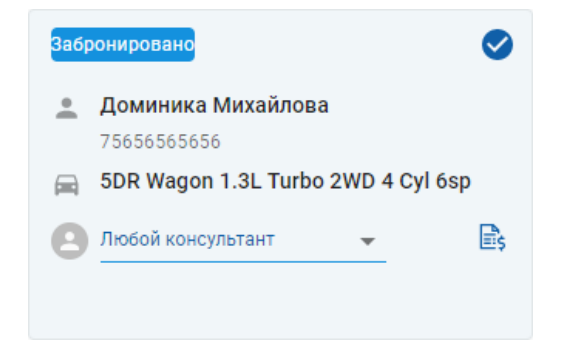

- Этот параметр доступен только в том случае, если запись создал клиент.
- **Вы можете повторно щелкнуть значок Э для указания того, что клиент не прибыл.**

## <span id="page-20-0"></span>Клиентский портал

После публикации клиентского портала на веб-сайте дилера или дистрибьютора клиенты могут выполнить онлайн-бронирование техобслуживания или ремонта.

После создания записи отобразится сообщение о подтверждении, а самому клиенту будет отправлено сообщение эл. почты. Система автоматически конфигурируется таким образом, который позволит отправить клиенту сообщение эл. почты с напоминанием за 48 часов до записи.

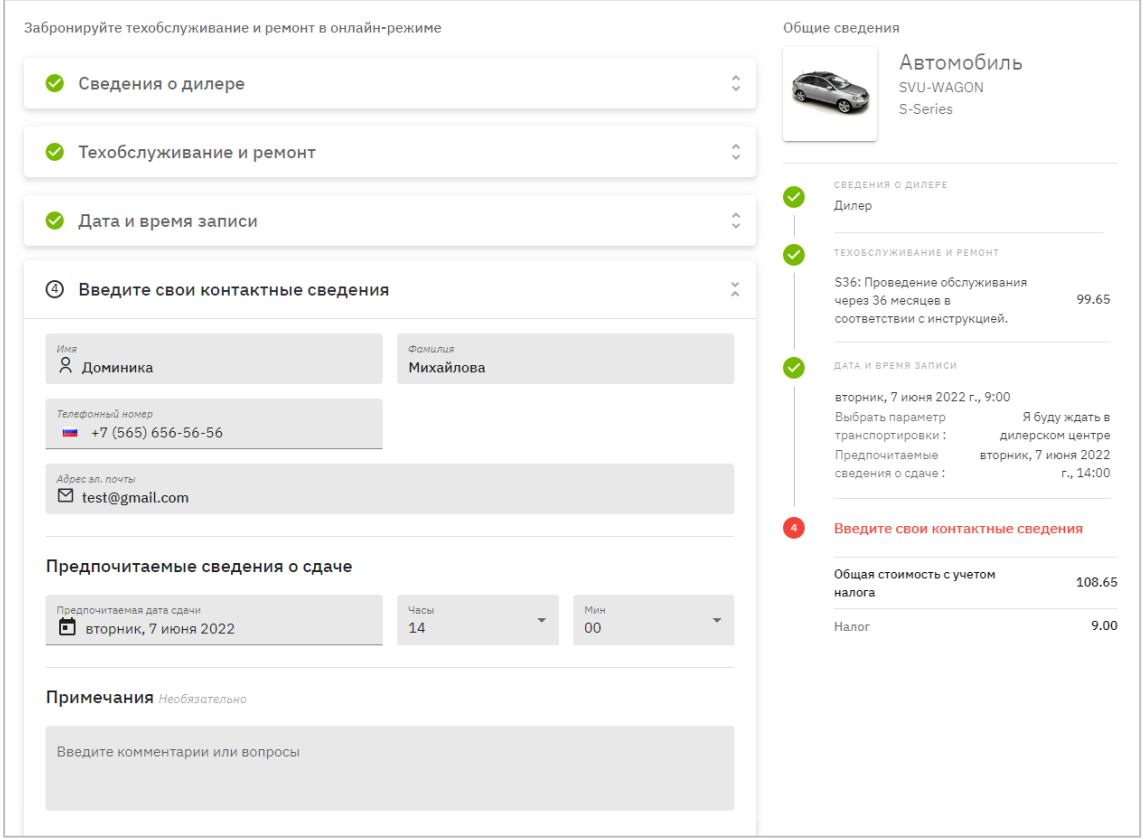

- Сообщения эл. почты с подтверждением автоматически отправляются клиенту и дилеру.
- Клиенты могут отменять и изменять записи, при этом дилеру будет отправляться сообщение эл. почты с уведомлением.
- Отображение клиентского портала может отличаться в зависимости от ваших требований.

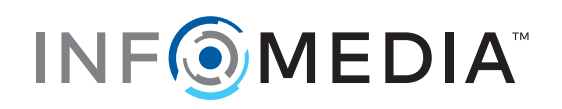